## EHS Technician - Work Order Processing & Time Entries TIME ENTRIES

1. Login to AIM

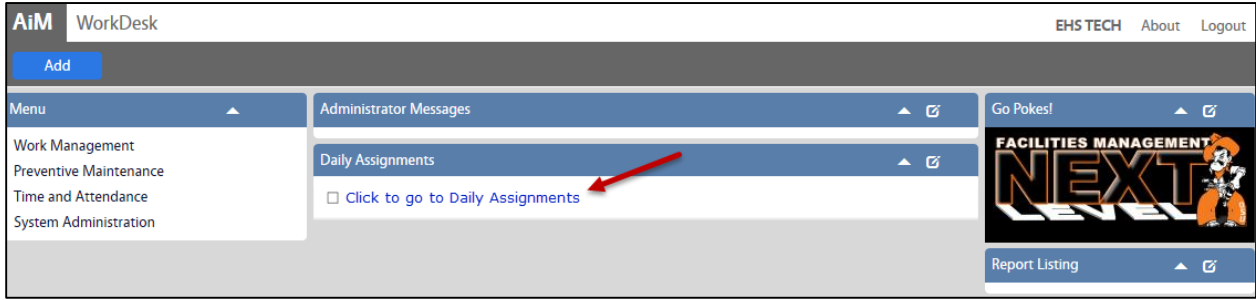

## 2. Select: **Click to go to Daily Assignment**

- a. Select **Work Date by Employee(s)**
- b. Click: **Time Card** (*left side bar*)

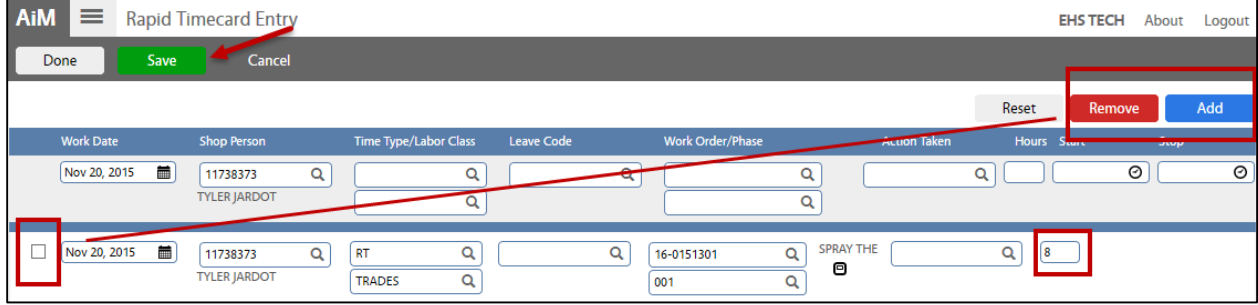

- c. Select and **remove Work Orders not completed.**
	- i. Click: box next to Work Order
	- ii. Click: **Remove** to Delete timecard
- d. Enter: **Hours to Work Orders completed**.
	- i. Click: **SAVE.** Click: **DONE**.
	- ii. Review for accuracy, ensure correct number of hours posted.

**NOTE: If a red flag appears, contact your Supervisor.**

3. Return to **WorkDesk,** click: Logo (*top right corner*)

## PHASE STATUS UPDATES

1. From the Daily Assignments Channel, click on each work order and, **if needed, update the status**.

- a. From the Phase screen, click: **EDIT.** Choose a status:
	- i. OPEN Work Order is active.
	- ii. AWAITING MATERIALS Materials requested, but not received by Technician.
	- iii. MATERIALS ON ORDER Materials ordered, but not received by Shop.
	- iv. WORK COMPLETE Time posted and all tasks have been completed.
	- v. REASSIGN Distribute work to another Shop. Make sure to include in a note; **After reassignment, what phase should be set? OPEN or WORK COMPLETE?**
- b. **-REQUIRED-** From Phase, enter notes.
	- i. From **View** menu, select **Notes Log**

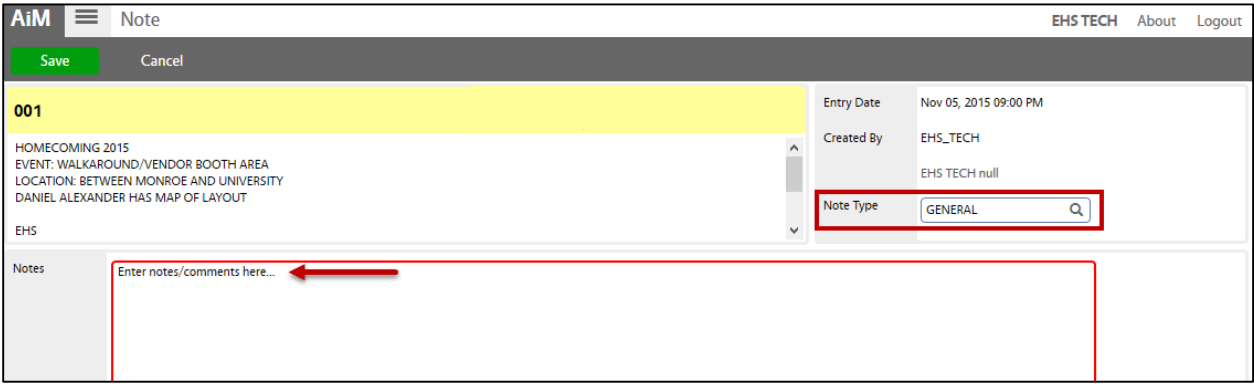

- 1. Click: **Add**
- 2. Note Type: Select **General**
- 3. Enter comments in Notes box.
- 4. Click: **SAVE**
- 5. Click: **DONE** (*twice*)
- 2. From *Work Order screen*, click: **SAVE**